## [Windows 11VPN Client über PPTP mit dem Gateway verbinden](https://www.ausbildung.xyz/?page_id=269)

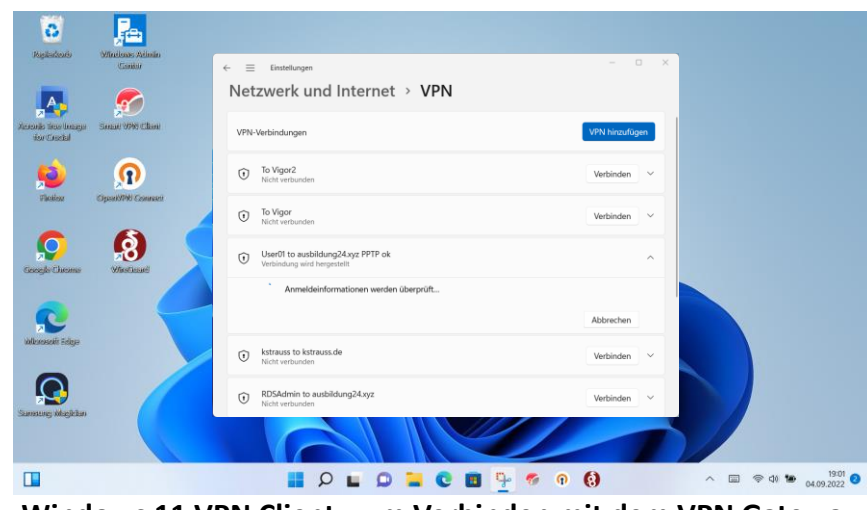

**Windows 11 VPN Client zum Verbinden mit dem VPN Gateway**

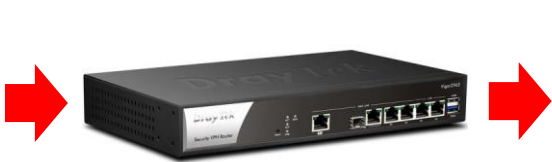

**DrayTek Vigor 2962 VPN Gateway** Erforderliche Eingaben zur Anmeldung: - Serveradresse - Protokoll . Benutzername - Passwort

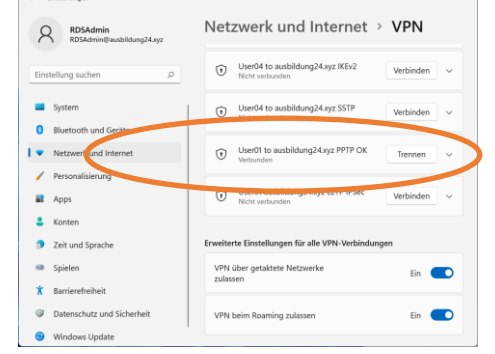

C Enstallman

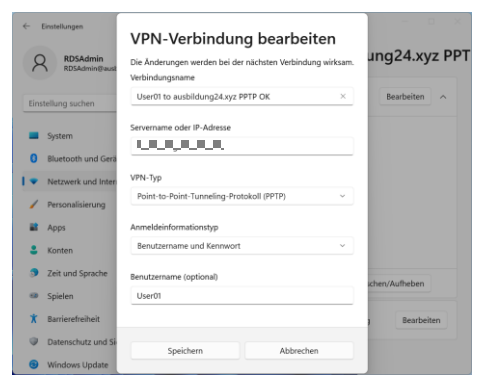

## **Der Client ist über PPTP verbunden Einstellungen für die VPN-Verbindung**

 $\bigoplus$  Neu  $\vee$  $\rightarrow \times$   $\uparrow$  = > Dieser PC > Ordnerumleitung (\\192.168.1.2) (Y:  $\check{C}$   $\check{C}$  Ordnerumleitung (\\192.168.1.2) (Y:) durchsuchen  $\Box$  Name  $\tau_{\rm{max}}$ Conflictor Doman admin 27.06.2022.10-52 Dieser PC Rider **THE Artministrator** 26.06.2022.13:43 Dateiordne **Desidon HVAdmin** 28.07.2022 17:58 Dateiordne Dokumente RDSAdmi 03.05.2022 18:42 Dateiordne  $\downarrow$  Downloads A Musik  $\blacksquare$  User01 27.06.2022 18:5 Videos **THE User02** 27.06.2022 18:58 Dateiordor **WE Lokaler Datenträger (C:) Luser03** 27.06.2022 18:59 Dataiordes = USB-Daten (D:) >  $\equiv$  Ordnerumleitung (\\192.168.1.2) (Y:)  $=$  Public (V192.168.1.2) (Z:) USB-Daten (D) Netzwerk INSPIRON14-1NEW  $\equiv$   $\Box$ 7 Elemente 1 Element ausgewählt

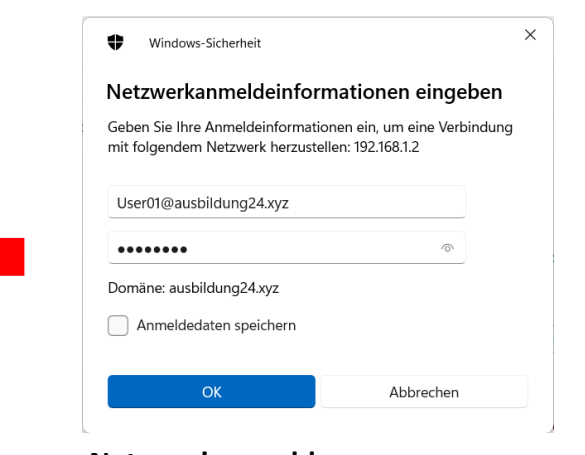

Netzlaufwerk verbinder Welcher Netzwerkordner soll zugeordnet werden? Bestimmen Sie den Laufwerkbuchstaben für die Verbindung und den Ordner, mit dem die Verbindung hergestellt werden soll: Laufwerk:  $\overline{z}$ \\192.168.1.2\Ordnerumleitung Durchsuchen... Ordner Beispiel: WServerVFreigabe Verbindung bei Anmeldung wiederherstellen Verbindung mit anderen Anmeldeinformationen herstellen Verbindung mit einer Website herstellen, auf der Sie Dokumente und Bilder speichern können **Eertig stellen** Abbrechen

**Netzwerkanmeldung Windows Explorer - Netzlaufwerk verbinden…**

## **Zugriff auf die Ordnerumleitung**

Copyright ©2023 by Karl-Heinz Strauss